# GitLab Tutorial for WebStorm and TortoiseGit

# Overview

This tutorial gives a basic introduction on how to synchronize files in a GitLab repository with WebStorm and TortoiseGit. You will learn how to create a GitLab repository, add and change files, and upload the changes to the repository. You will simulate a merge conflict on your computer by using two different repository locations. Note that in praxis, merge conflicts occur when two people change a file at the same time.

# Contents

| Register at GitLab                                         |    |
|------------------------------------------------------------|----|
| Create a new GitLab repository                             |    |
| 3. Connect to your GitLab repository                       | 4  |
| 3.1 Connect to your GitLab repository via WebStorm         | 4  |
| 3.2 Connect to your GitLab repository via TortoiseGit      | 8  |
| 4. Upload a file to the GitLab repository                  | 10 |
| 4.1 Upload a file to the GitLab repository via WebStorm    | 10 |
| 4.2 Upload a file to the GitLab repository via TortoiseGit | 14 |
| 5. Handle a merge conflict                                 | 22 |
| 5.1 Handle a merge conflict via WebStorm                   | 22 |
| 5.2 Handle a merge conflict via TortoiseGit                | 26 |

# **Tools**

GitLab (https://gitlab.com/): online code repository, free usage for personal projects or small teams, can be also self-hosted

WebStorm (https://www.jetbrains.com/webstorm/): JavaScript IDE supporting different code repositories, free usage for students and open source projects, for Windows/Linux/Mac

TortoiseGit (https://tortoisegit.org/): GUI for Git commands including a context menu and icon overlays, free usage, for Windows only

Notepad++ (https://notepad-plus-plus.org/): source code editor, free usage, for Windows only

# 1. Register at GitLab

a\ Go to https://gitlab.com/users/sign\_in, choose the "Register" tab, and follow the steps to create a GitLab account:

# GitLab.com

GitLab.com offers free unlimited (private) repositories and unlimited collaborators.

- Explore projects on GitLab.com (no login needed)
- More information about GitLab.com
- GitLab.com Support Forum
- GitLab Homepage

By signing up for and by signing in to this service you accept our:

- Privacy policy
- GitLab.com Terms.

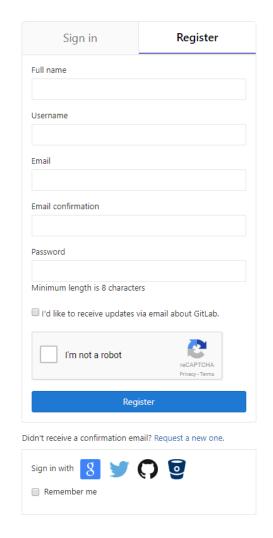

❖ Note: All ETH Students can use the GitLab repository which is hosted at ETH Zurich (https://gitlab.ethz.ch/). You do not need to register, just enter your ETH username and password in the "netzh LDAPS" tab.

# 2. Create a new GitLab repository

a\ Sign in to GitLab, press on + in the header and select "New project", or select the green "New project" button:

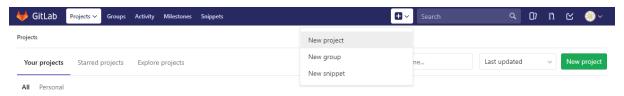

b\ Fill in the name of your project and press "Create project":

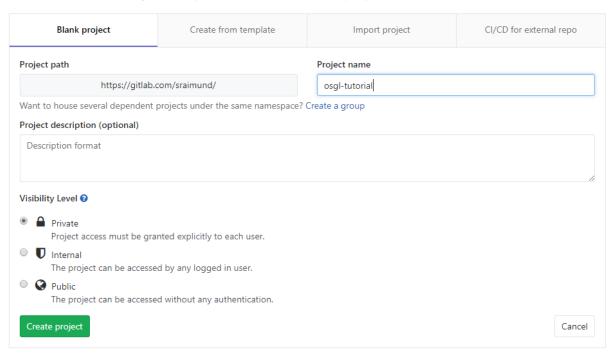

Hint: Start with a private project. You can change it later on to public if you like to.

c\ Copy the URL of your repository (here: https://gitlab.com/sraimund/osgl-tutorial.git) to the clipboard:

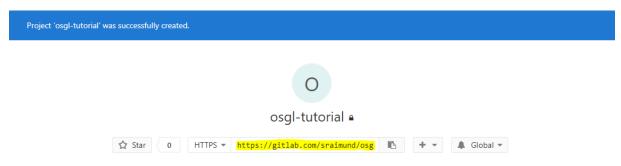

# 3. Connect to your GitLab repository

# 3.1 Connect to your GitLab repository via WebStorm

#### a\ Start WebStorm

❖ Hint: In case a project is already open, close the project ("File > Close Project").

b\ Click on "Check out from Version Control" and select "Git":

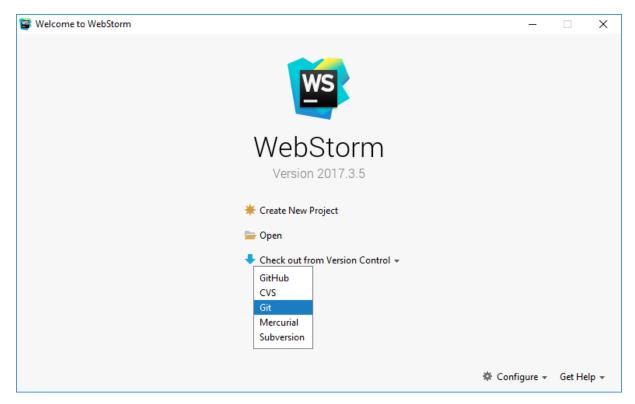

❖ Hint: In case path to git.exe is not configured correctly, click on "Configure" and search for "Git" in the search field of the settings:

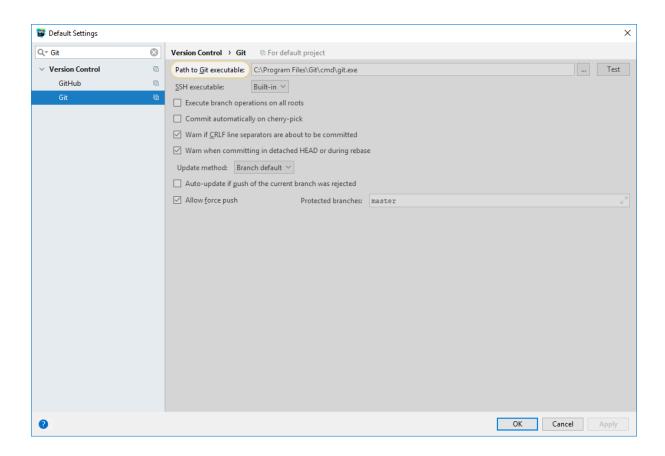

Press the "..." button and choose the path to the Git executable:

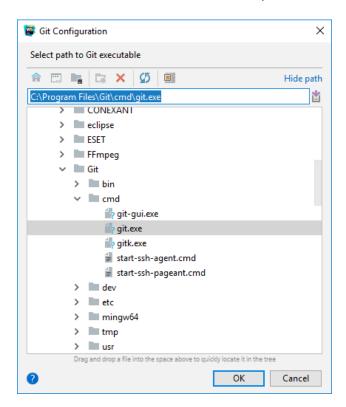

❖ Try to "Check out from Version Control" again

c\ Paste the copied URL of your repository and press the "Clone" button:

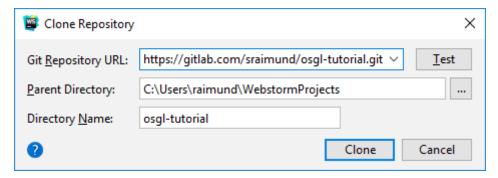

Hint: In case the "Parent Directory" does not exist, you need to create it

### d\ Enter your GitLab username and password:

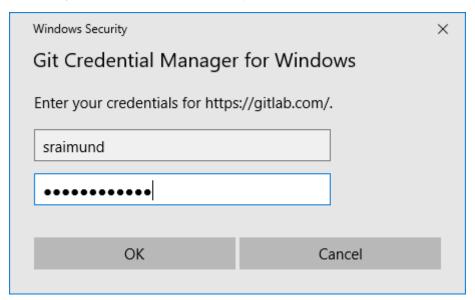

#### e\ Press "Yes":

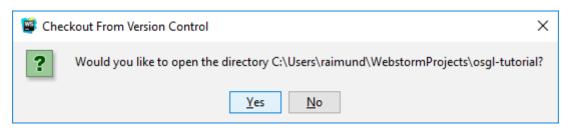

# f\ You are now connected to your repository:

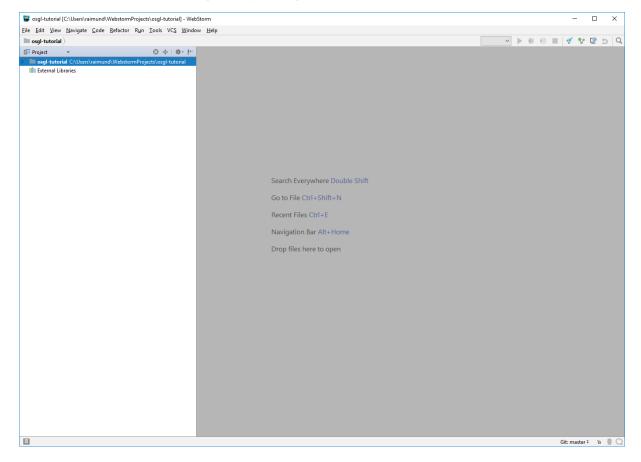

# 3.2 Connect to your GitLab repository via TortoiseGit

a\ Right mouse click in the folder where you want to create a copy of your repository (choose a different folder than in WebStorm) and select "Git Clone" in the context menu:

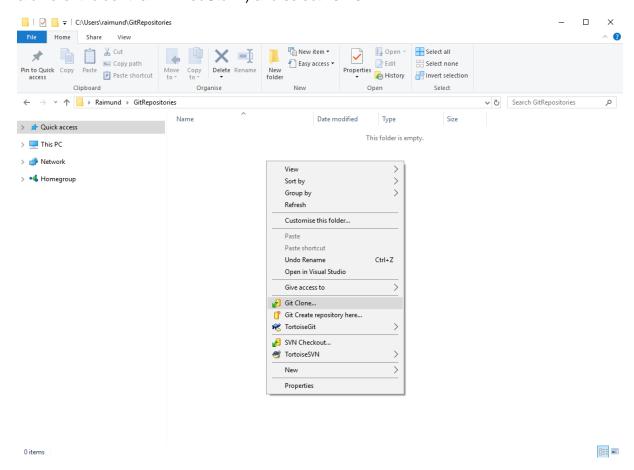

b\ Paste the URL of your repository:

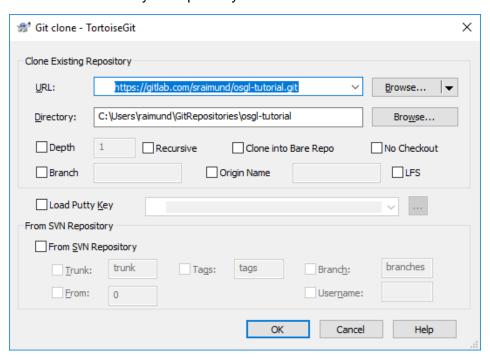

#### c\ Press "Close":

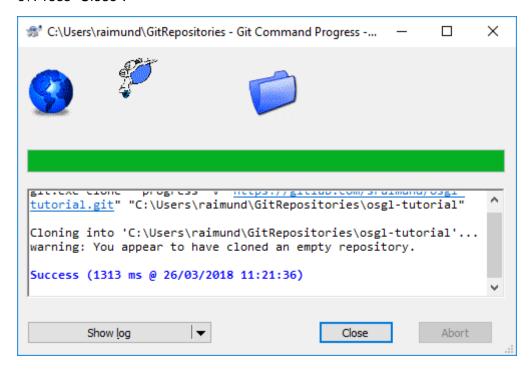

#### d\ You are now connected to your GitLab repository:

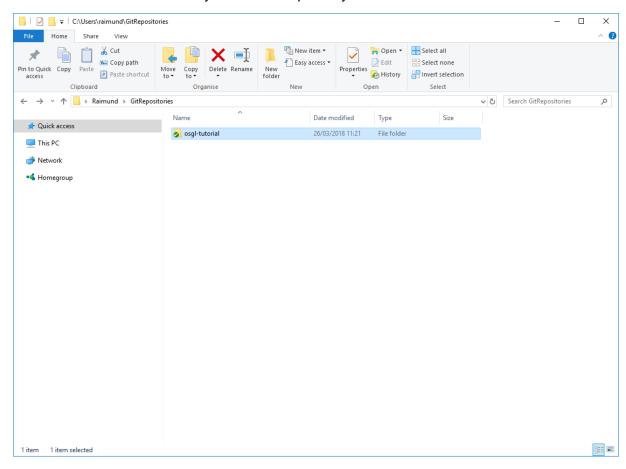

# 4. Upload a file to the GitLab repository

# 4.1 Upload a file to the GitLab repository via WebStorm

a\ Right mouse click on the root folder and select "New > File" in the context menu:

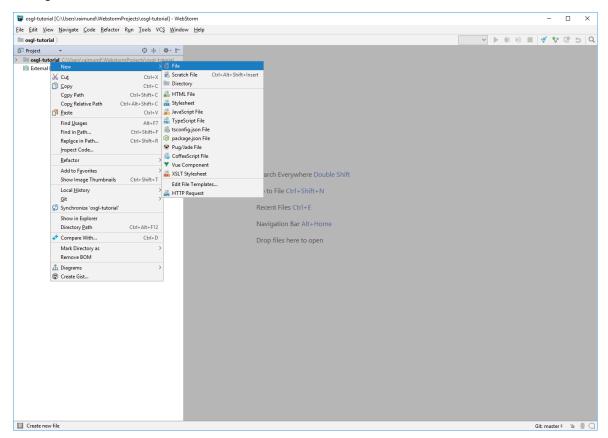

#### b\ Enter a file name:

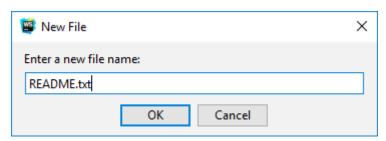

### c\ Press "Yes" to put the file under version control:

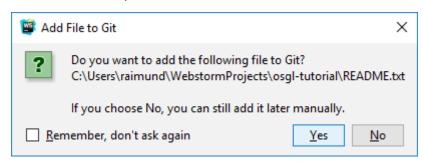

### d\ Right mouse click on the file and select "Git > Commit File..." in the context menu:

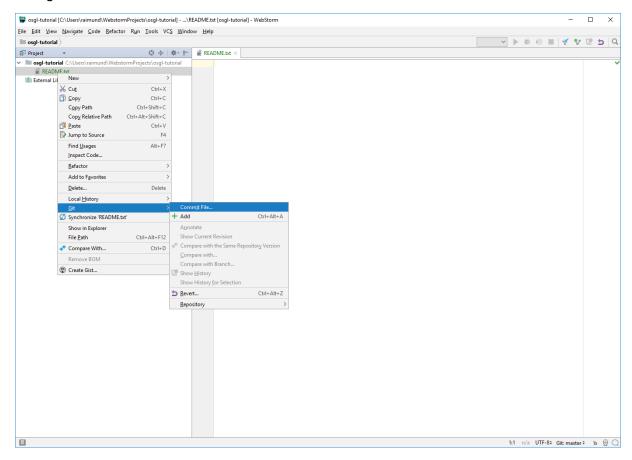

#### e\ Enter a commit message and click on "Commit > Commit and Push...":

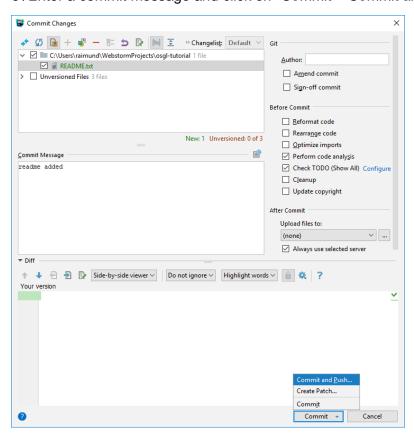

# f\ Enter your GitLab username and your email address:

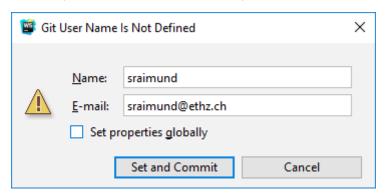

# g\ Press "Push":

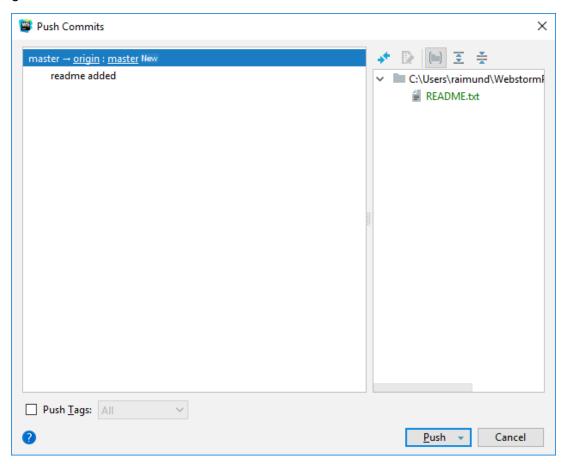

h\ Check in your web browser if the file has been uploaded to your GitLab repository by refreshing your GitLab repository (here: https://gitlab.com/sraimund/osgl-tutorial):

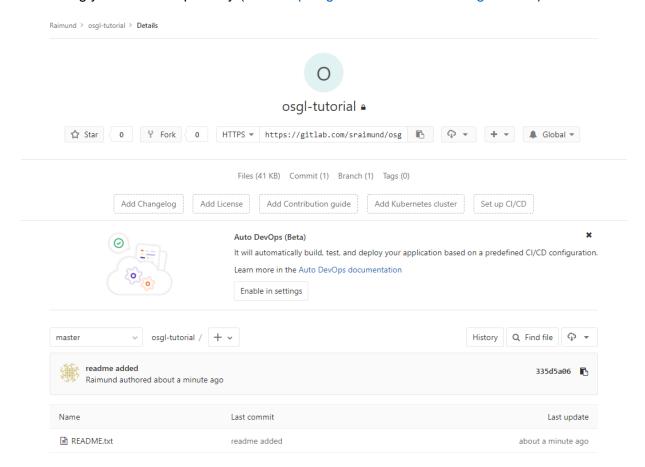

# 4.2 Upload a file to the GitLab repository via TortoiseGit

a\ Right mouse click on the folder and select "TortoiseGit > Pull..." to receive the latest changes:

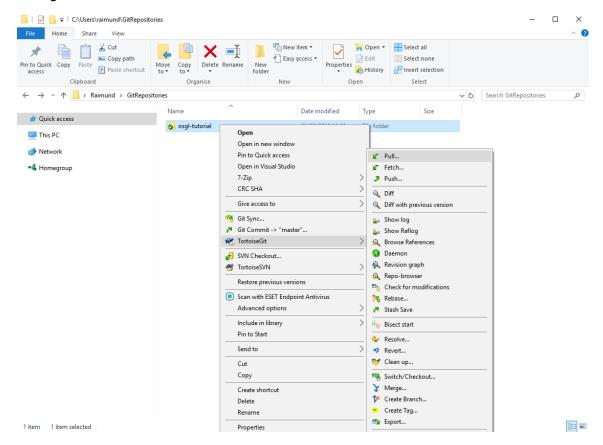

#### b\ Press "OK":

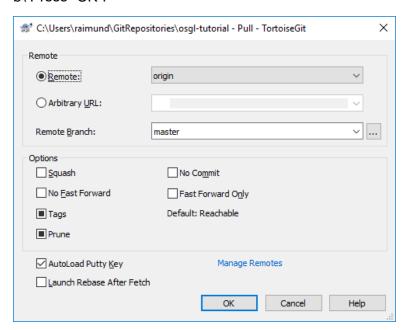

#### c\ Press "Close":

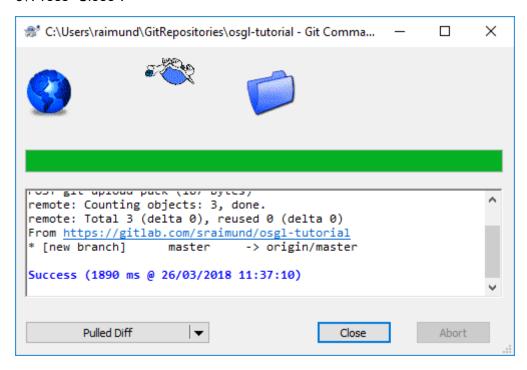

d\ Enter the folder (here: osgl-tutorial) and right mouse click on the "README.txt" file and select "Edit with Notepad++" in the context menu:

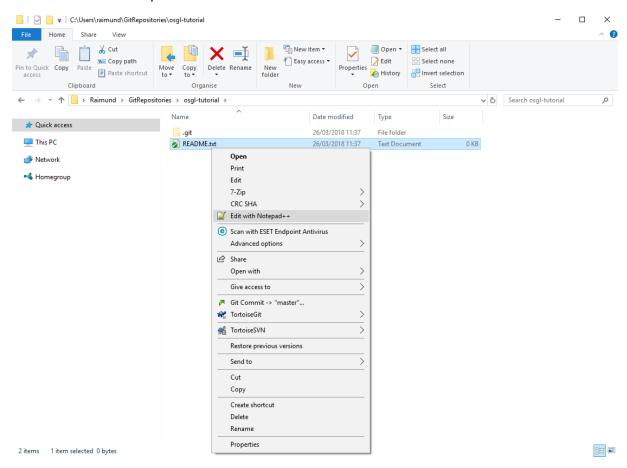

❖ Hint: If you create a new file in your Git folder, you first have to add it to the repository by selecting "TortoiseGit > Add...":

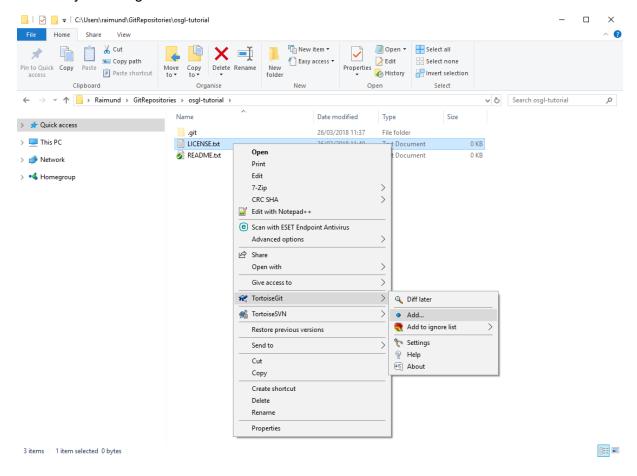

#### Press "OK":

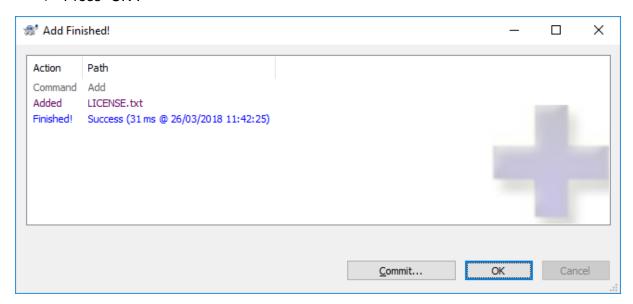

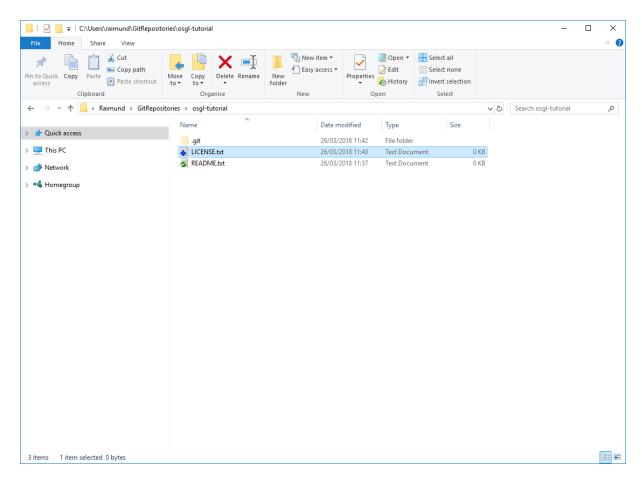

❖ Note: This was just a hint to add a new file to the GitLab repository via TortoiseGit. We will continue by updating the "README.txt" file.

#### c\ Change the contents of the "README.txt" file:

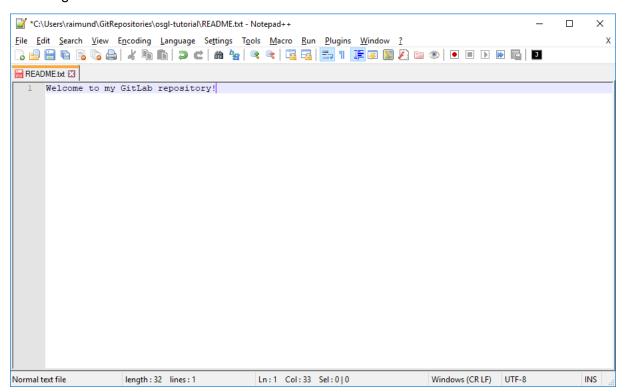

d\ Save the file in Notepad++ (shortcut: Ctrl + S), right mouse click on the file in the Explorer and select "Git Commit -> "master""

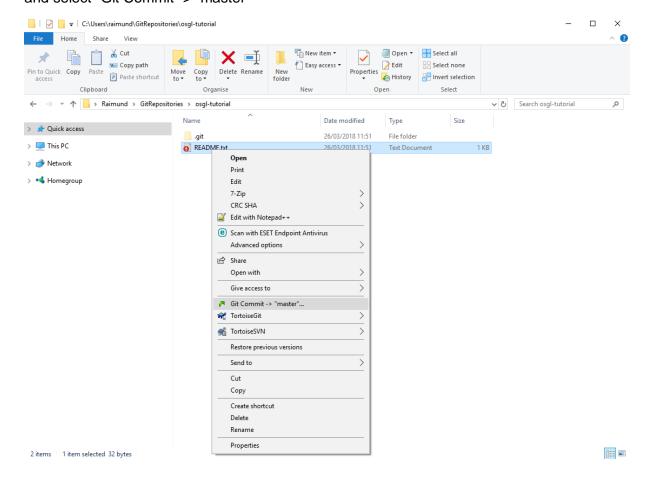

#### e\ Press "Yes":

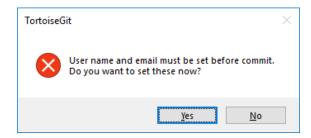

#### f\ Press "OK":

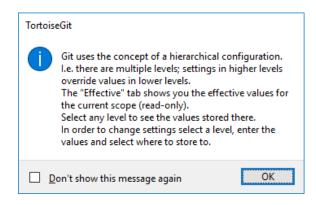

g\ Enter your GitLab username and email address (choose Local as "Config source" and uncheck inherit next to "Name" and "Email"):

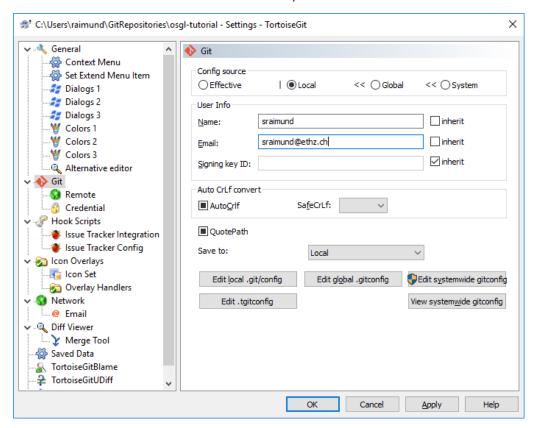

h\ To store the password in future, navigate to Credential, select "wincred – this repository only" as a credential helper and press "Apply" and then "OK":

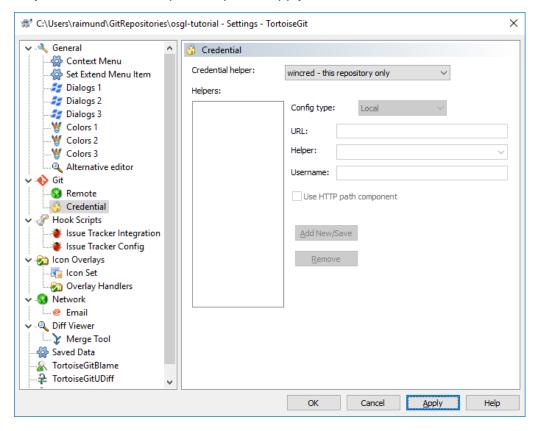

#### i\ Enter a commit message and press "Commit & Push":

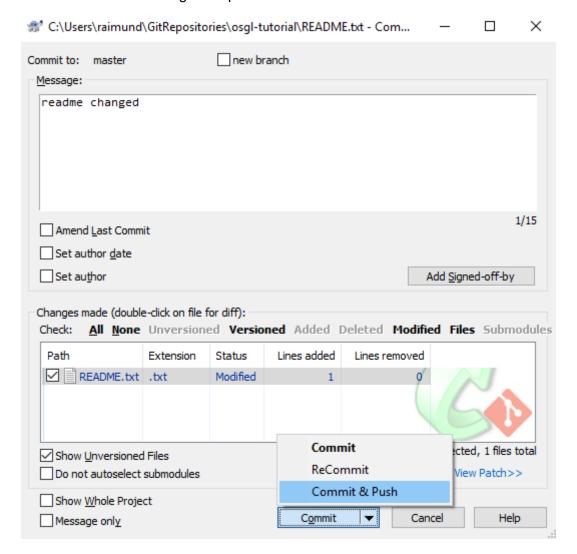

#### j\ Press "Close":

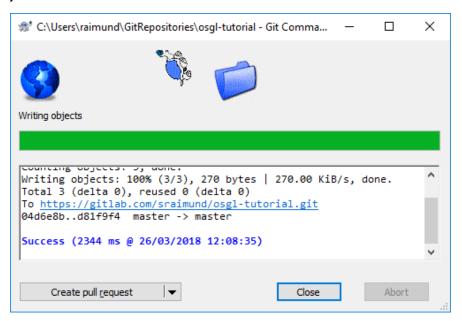

k\ Check in your web browser if the file has been changed in your GitLab repository by refreshing your GitLab repository (here: https://gitlab.com/sraimund/osgl-tutorial):

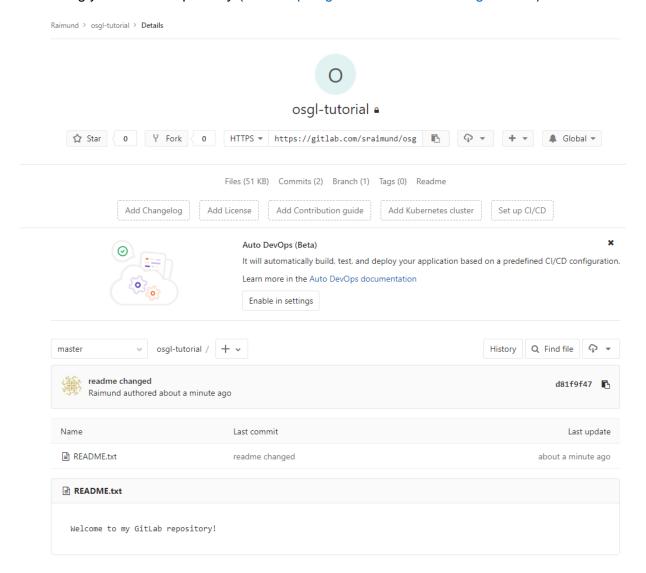

# 5. Handle a merge conflict

# 5.1 Handle a merge conflict via WebStorm

a\ Do not pull the latest changes from your repository and change the contents of your file:

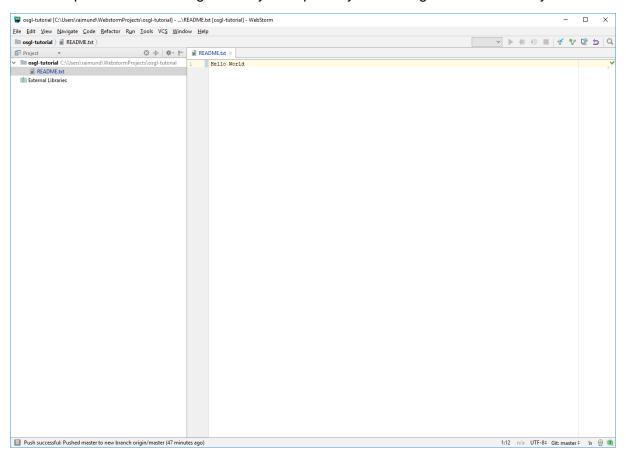

- b\ Save the file (Ctrl + S), and commit and push it to your repository (see chapter 4.1)
- c\ Press "Merge" when you receive this message:

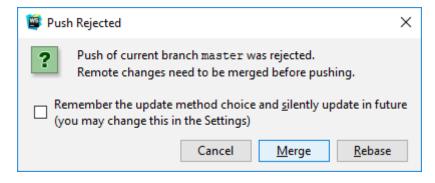

 $d\$  Press on the "Merge..." button to solve the merge conflict:

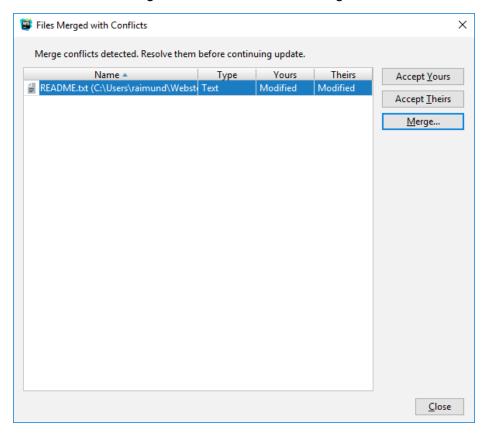

e\ Select the line you want to keep by clicking on ">>, reject the line you want to discard by clicking on "x". If you are done, press "Apply":

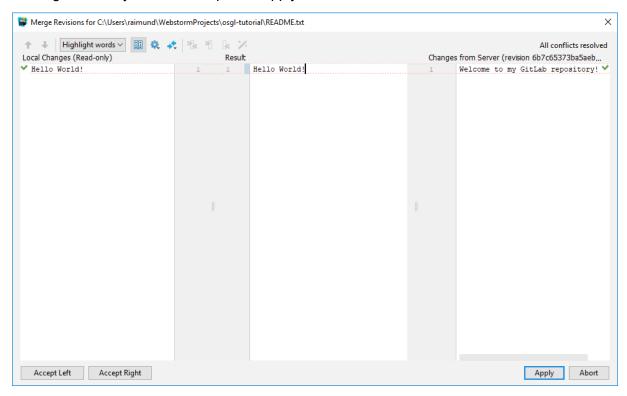

f\ Right mouse click on the file and select "Git > Repository > Push..." to upload the merged file to your repository:

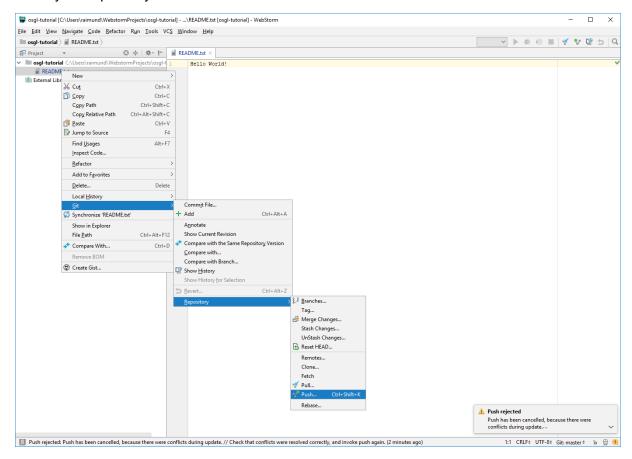

### g\ Press "Push":

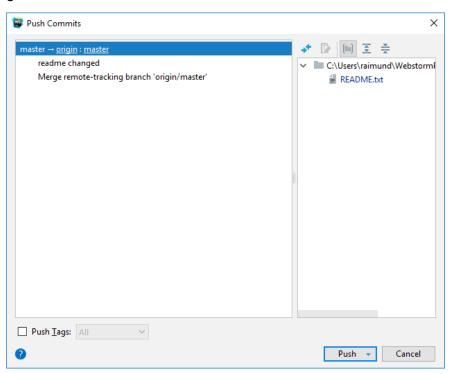

h\ Check in your web browser if the file has been changed in your GitLab repository by refreshing your GitLab repository (here: https://gitlab.com/sraimund/osgl-tutorial):

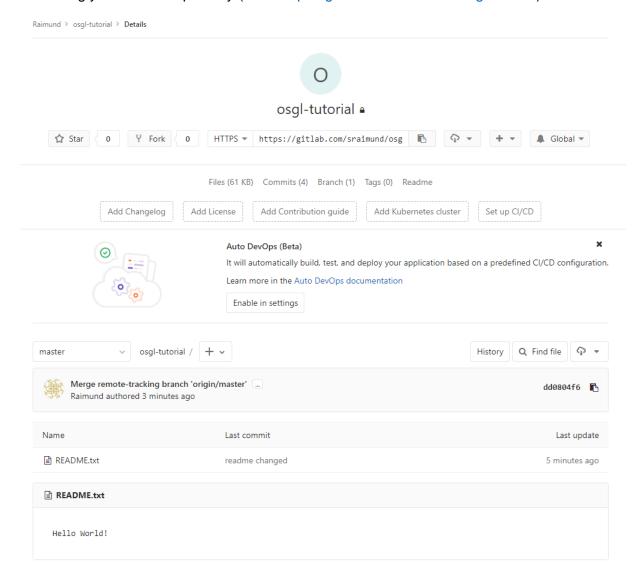

# 5.2 Handle a merge conflict via TortoiseGit

a\ Do not pull the latest changes from your repository and change the contents of your file:

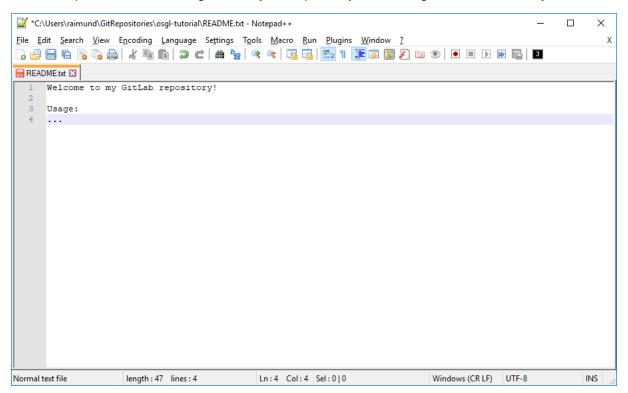

- b\ Commit and push the file to the repository (see chapter 4.2)
- c\ Press "Pull" when you receive this message:

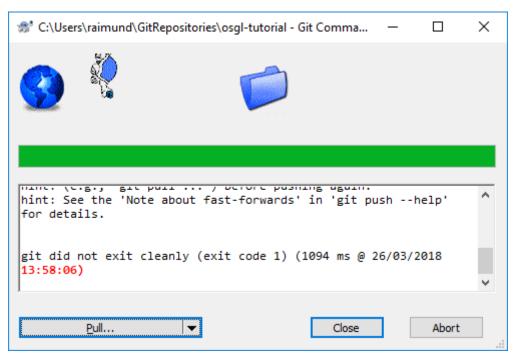

#### d\ Press "OK":

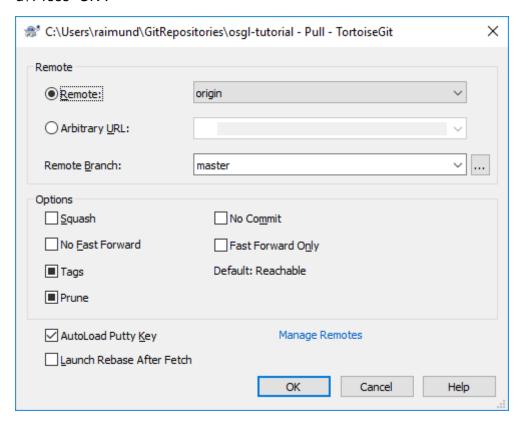

#### e\ Press "OK":

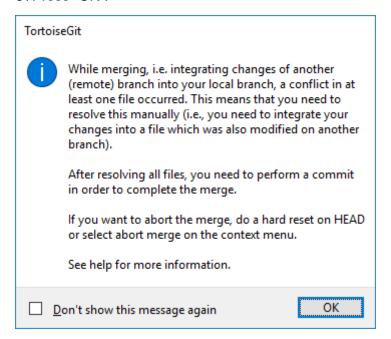

#### f\ Press "Resolve":

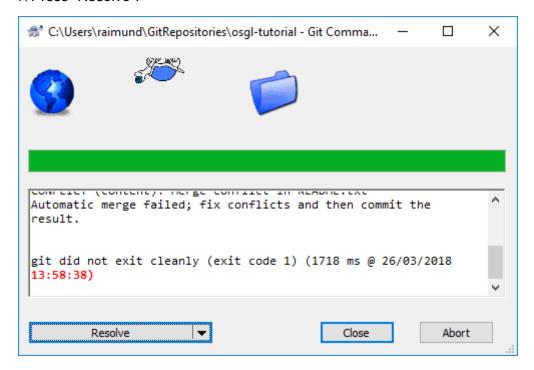

g\ Double left mouse click on the file to solve the merge conflict:

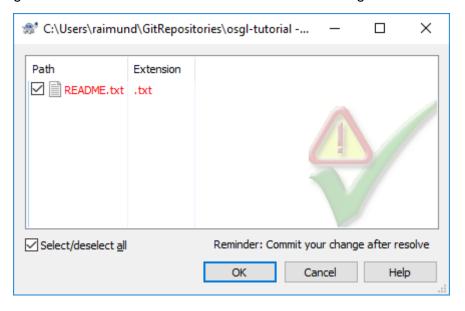

# h\ Alternatively press "Cancel" and right mouse click on the conflicted file and select "TortoiseGit > Edit conflicts":

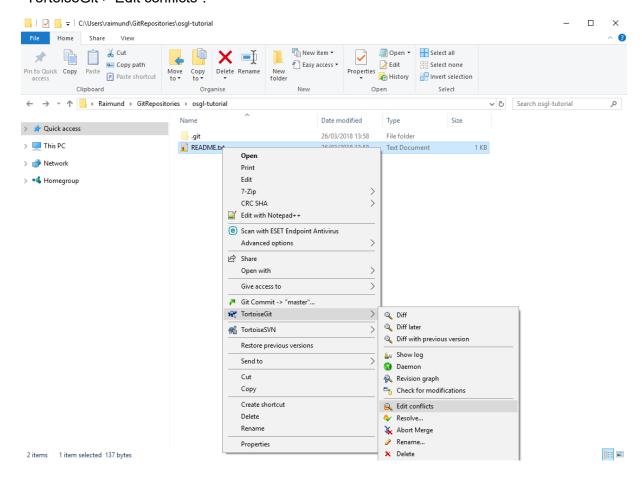

#### i\ Right mouse click on the line which you want to keep and select "Use this text block":

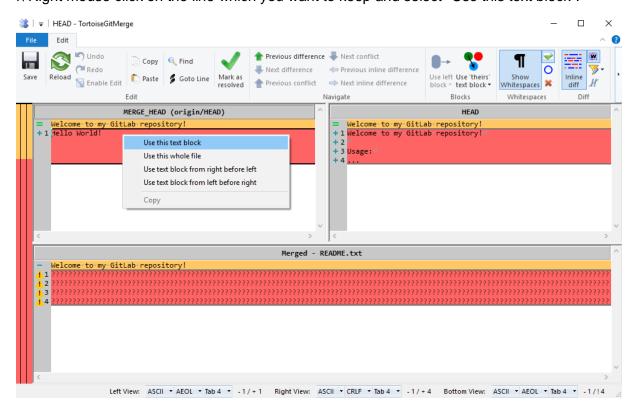

### j\ Press "Save":

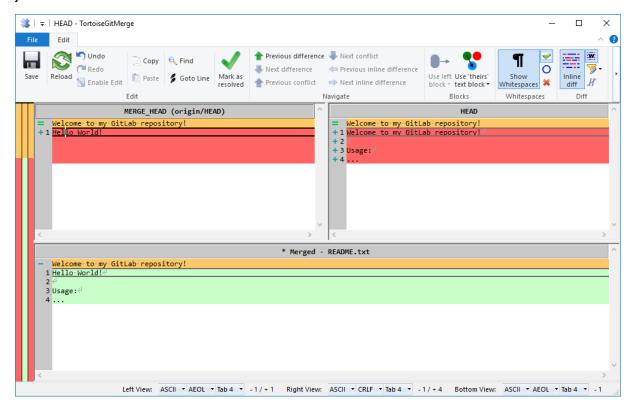

#### k\ Select "Mark as resolved":

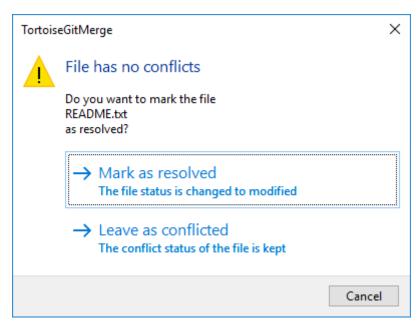

### I\ Close the TortoiseGitMerge editor

#### m\ Press "Cancel":

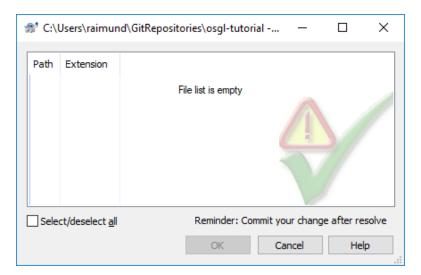

- n\ Commit and push the merged file to the repository (see chapter 4.2)
- o\ Press "OK" when you encounter this message:

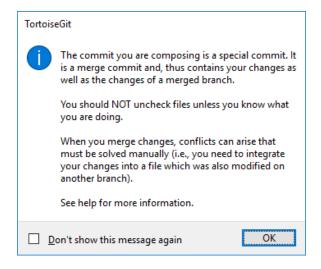

p\ Press "Ignore" when you encounter this message or type in another commit message:

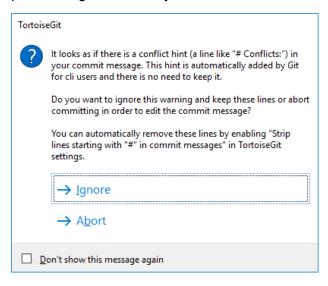

q\ Check in your web browser if the file has been changed in your GitLab repository by refreshing your GitLab repository (here: https://gitlab.com/sraimund/osgl-tutorial):

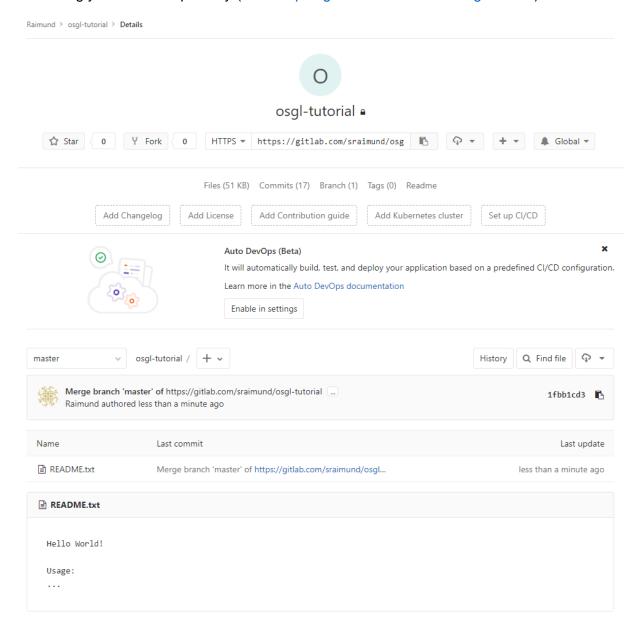

Raimund Schnürer, 26.03.2018

This work is licensed under a Creative Commons Attribution-NonCommercial-ShareAlike 4.0 International License.